## **Anexos no novo webmail**

## **Adicionar e remover anexos em uma composição de mensagem**

Para incluir um anexo em uma nova mensagem, clique no botão Add Attachment abaixo do campo Assunto. Escolha um item por vez.

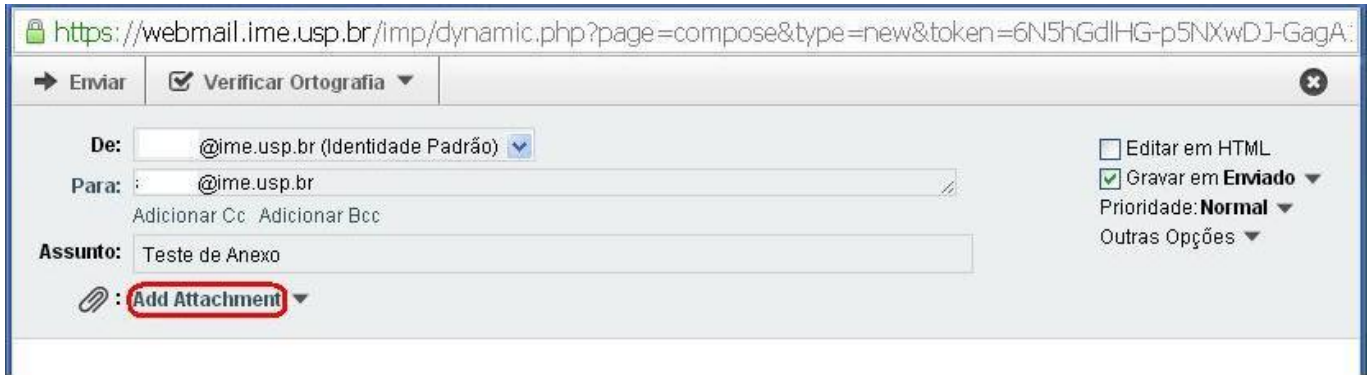

Para remover um anexo, clique na seta ao lado do tamanho do arquivo e, em seguida, em Excluir

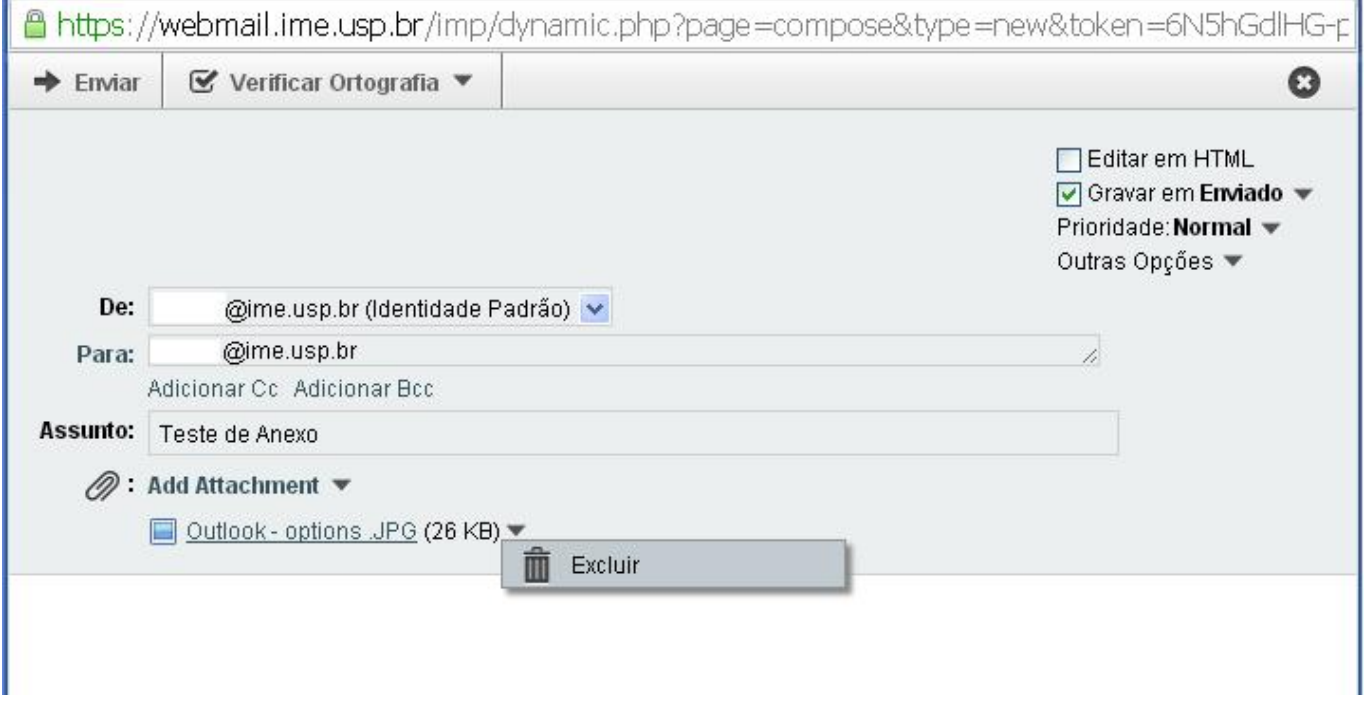

## **Enxergando todos os anexos ou texto em html para baixar**

Algumas vezes, o corpo de mensagem do email estará em branco. Verifique se a mensagem recebida não tem partes em html.

Para verificar todas as partes do email, clique em um email. Na parte de baixo, no campo de

visualização, clique em Outras Opções, no cabeçalho da mensagem.

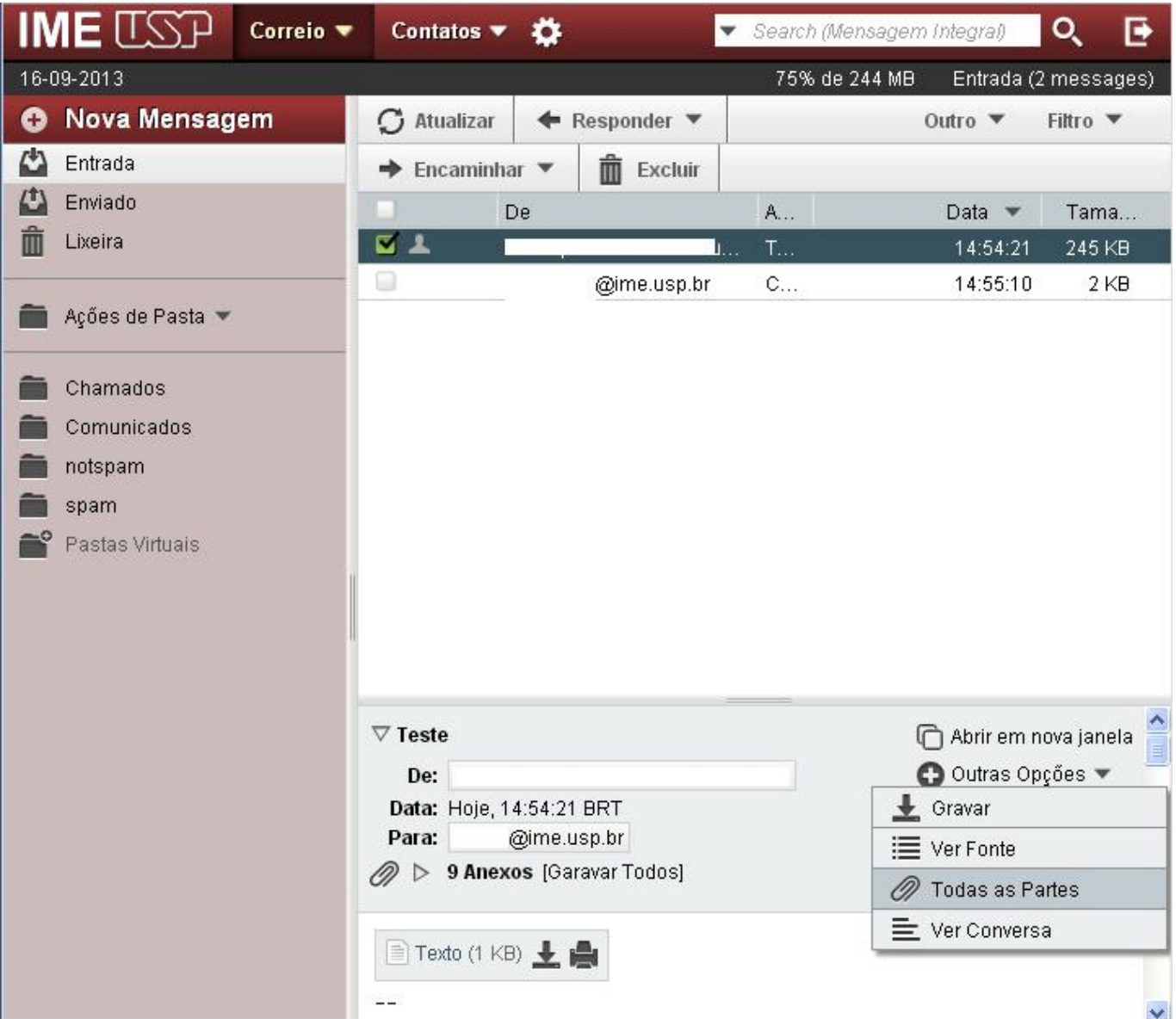

Clique na seta ao lado do clipe com o texto Partes

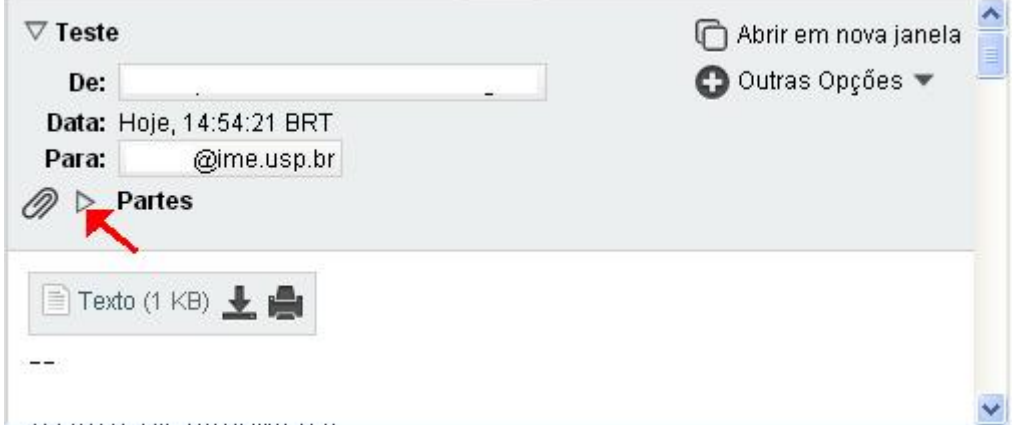

Você pode baixar os arquivos individualmente, clicando no ícone ao lado do tamanho do arquivo.

From: <https://wiki.ime.usp.br/> - **Wiki da Rede IME**

Permanent link: **[https://wiki.ime.usp.br/tutoriais:anexos\\_no\\_novo\\_webmail?rev=1379357173](https://wiki.ime.usp.br/tutoriais:anexos_no_novo_webmail?rev=1379357173)**

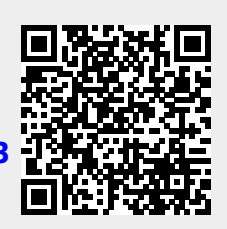

Last update: **2019-03-15 10:03**